## 担当者タグ設定

く担当者一覧に戻る

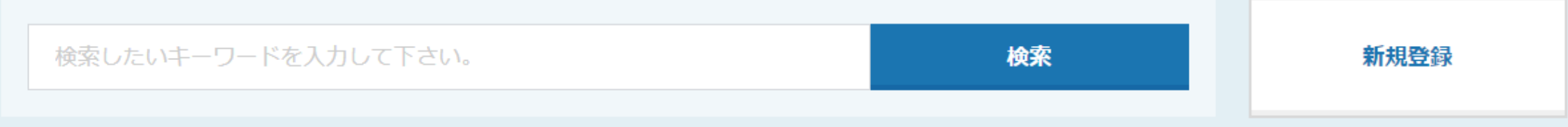

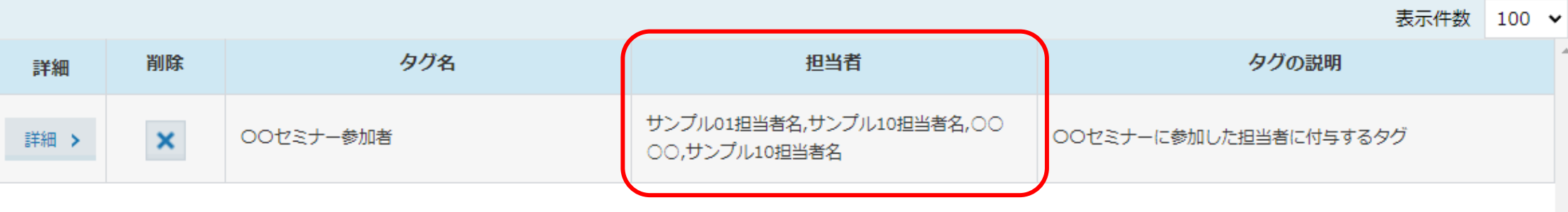

へ担当者にタグを付与する方法~

最終更新日:2022年6月23日

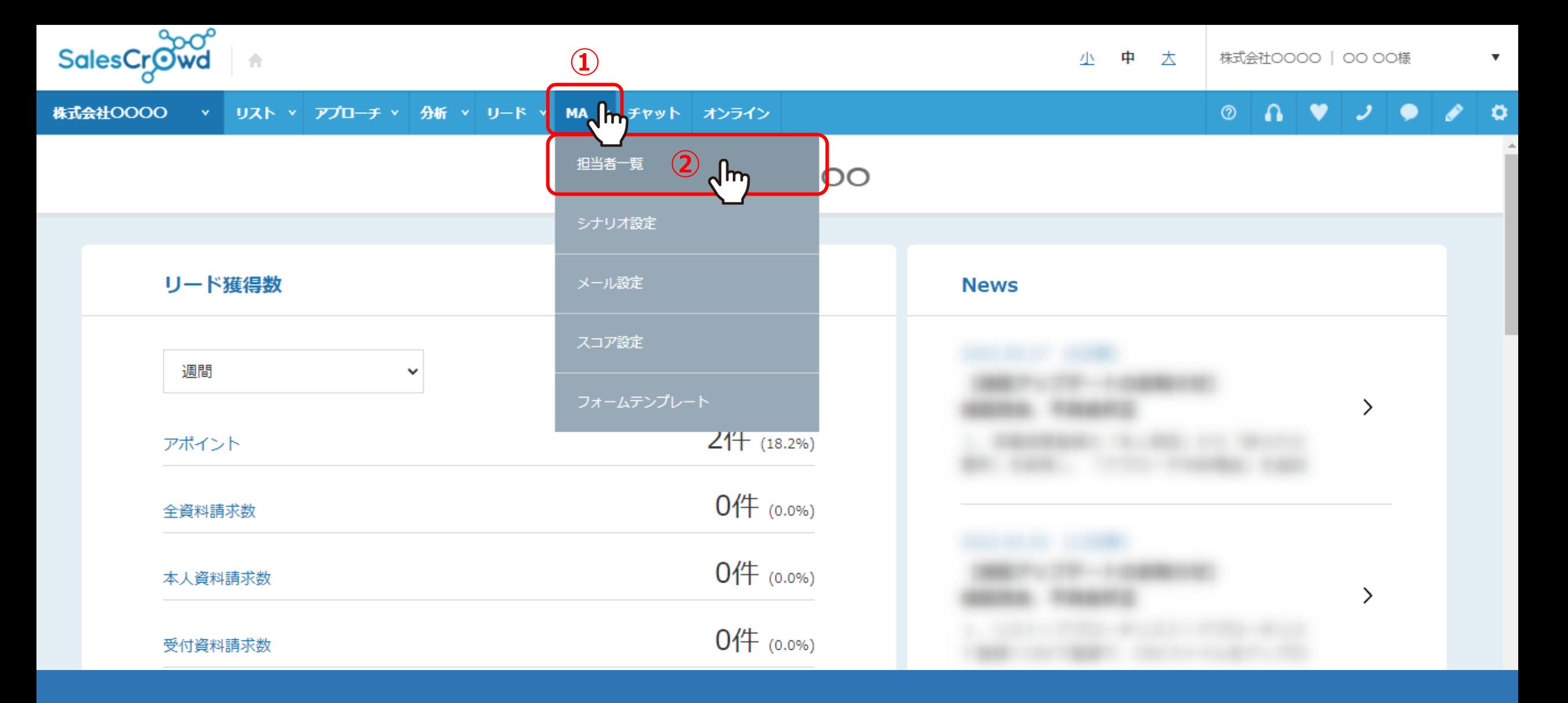

担当者にタグを付与する方法についてご案内いたします。

①上部メニューの「MA」から、②「担当者一覧」をクリックします。

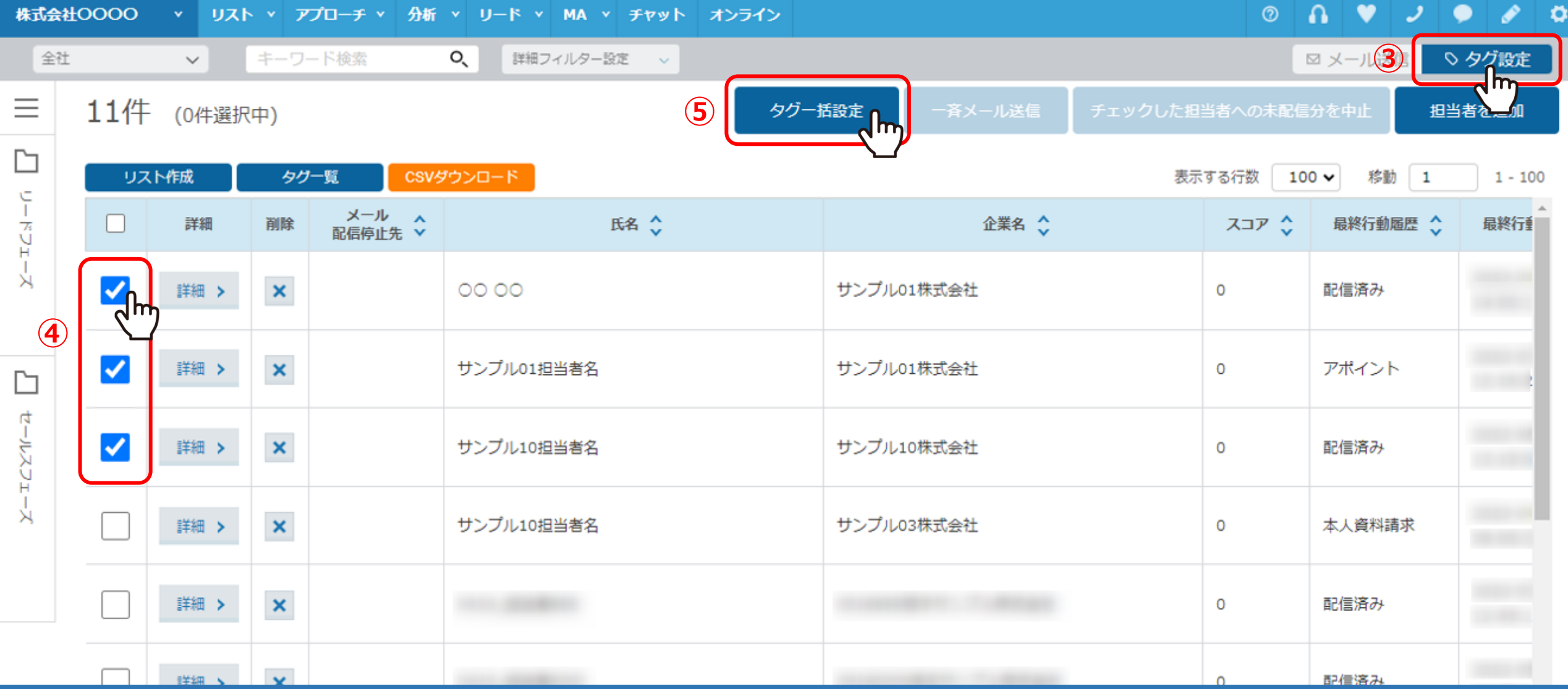

③担当者一覧に遷移しますので、「タグ設定」に切り替えます。

④タグを付与したい担当者にチェックを入れます。

※リストの一番上のチェックボックスにチェックを入れた場合は、全ての担当者にチェックが入ります。

⑤「タグ一括設定」をクリックします。

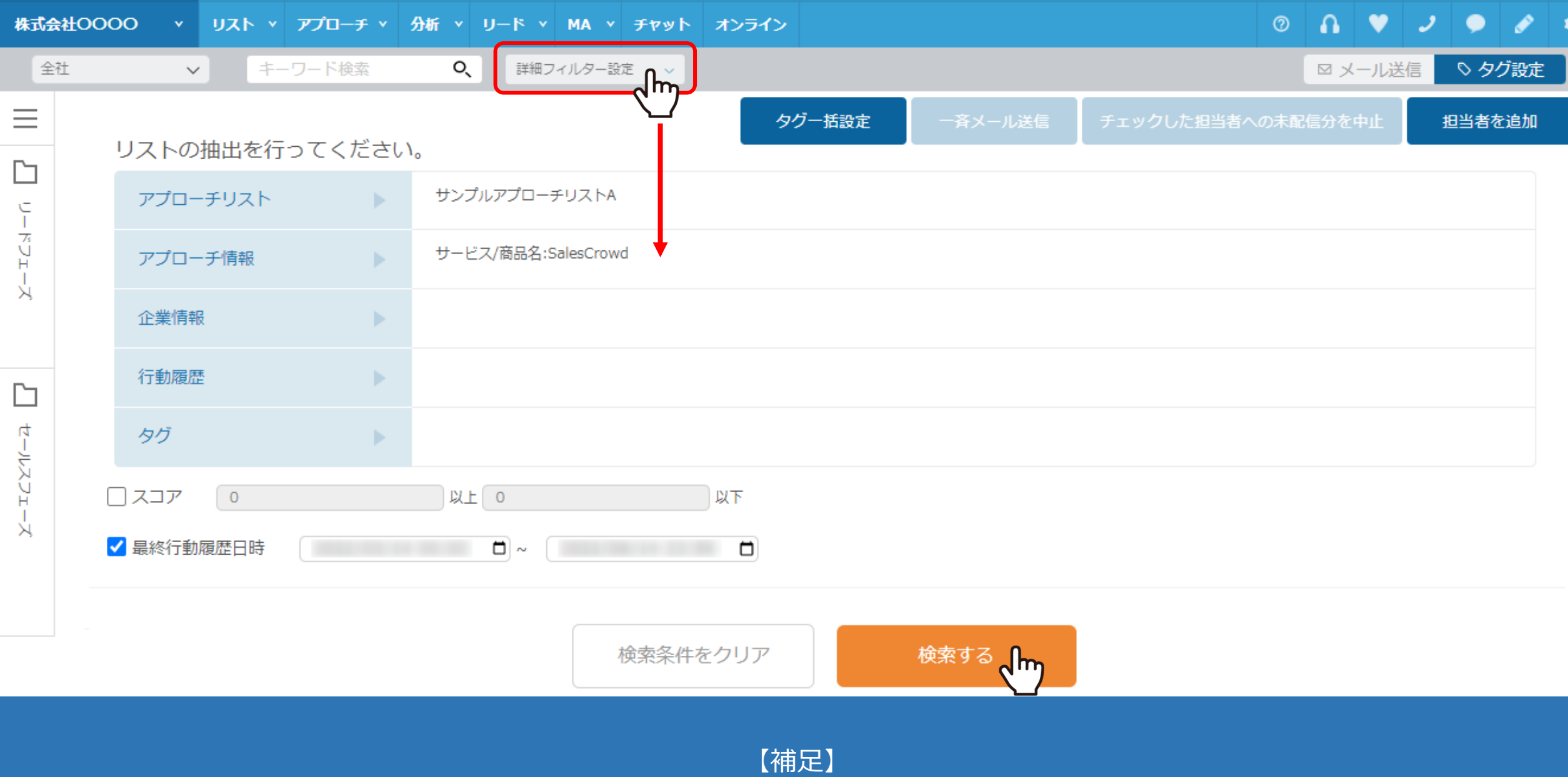

「詳細フィルター設定」で絞り込んでいる場合は、絞り込んでいる担当者全員にチェックが入ります。

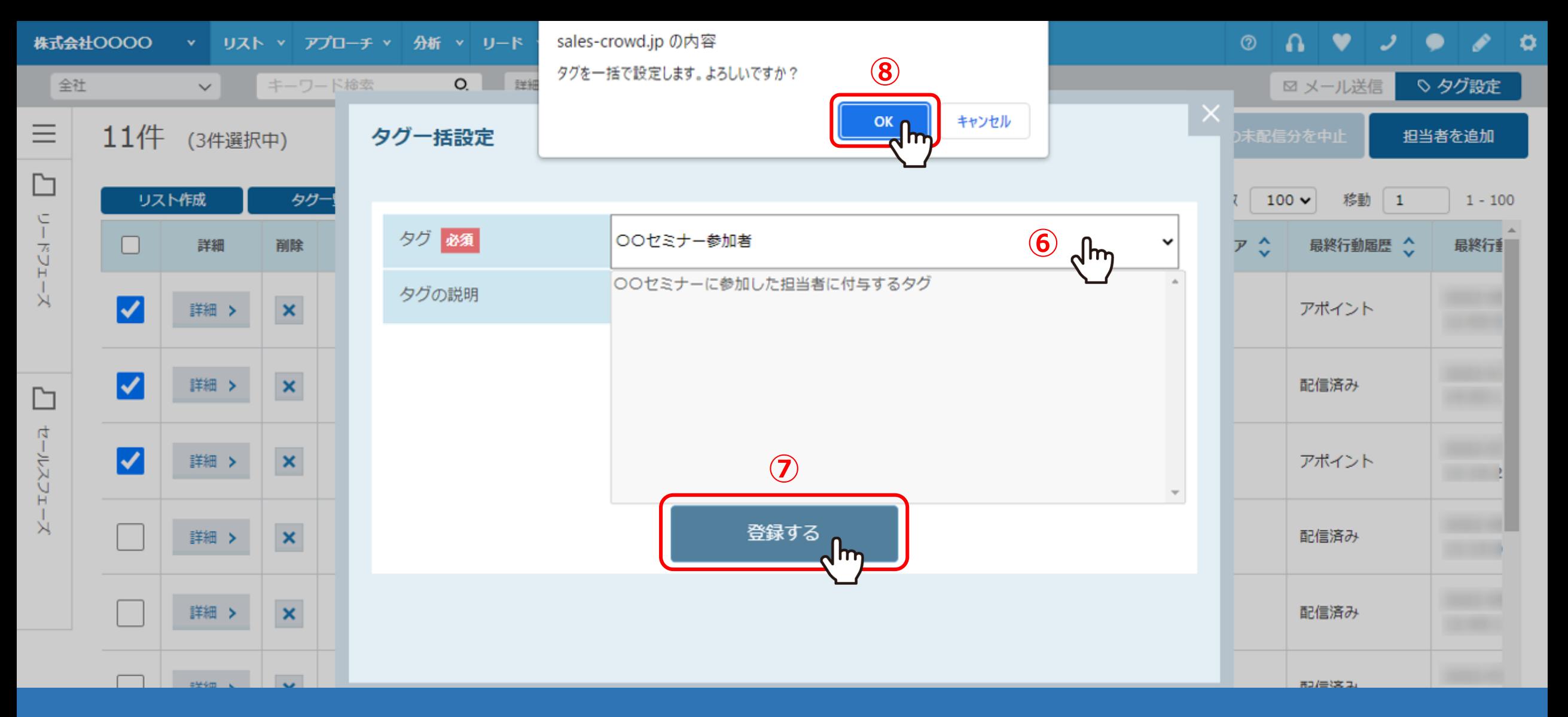

タグ一括設定画面が開きます。

⑥タグを一覧から選択し、⑦「登録する」をクリックします。 ⑧確認メッセージが表示されますので、「OK」をクリックして登録完了です。